## Bei einer Word Tabelle alle Rahmenlinien komplett per Tastenkombination entfernen!

*Andreas Klein | 15.03.2017 16:09 Uhr* 

**Es gibt durchaus Situationen, in denen man zwar eine ordentliche Auflistung an Informationen braucht, aber auf die Linien der Tabelle würde man bei der Präsentation gern verzichten. Das geht über Menüs oder auch sehr flott mit einer Tastenkombination. Für alle Einsteiger und die, die es noch nicht kennen, zeigen wir in diesem Ratgeber, wie man ganz leicht alle Rahmenlinien einer Word Tabelle löschen kann.**

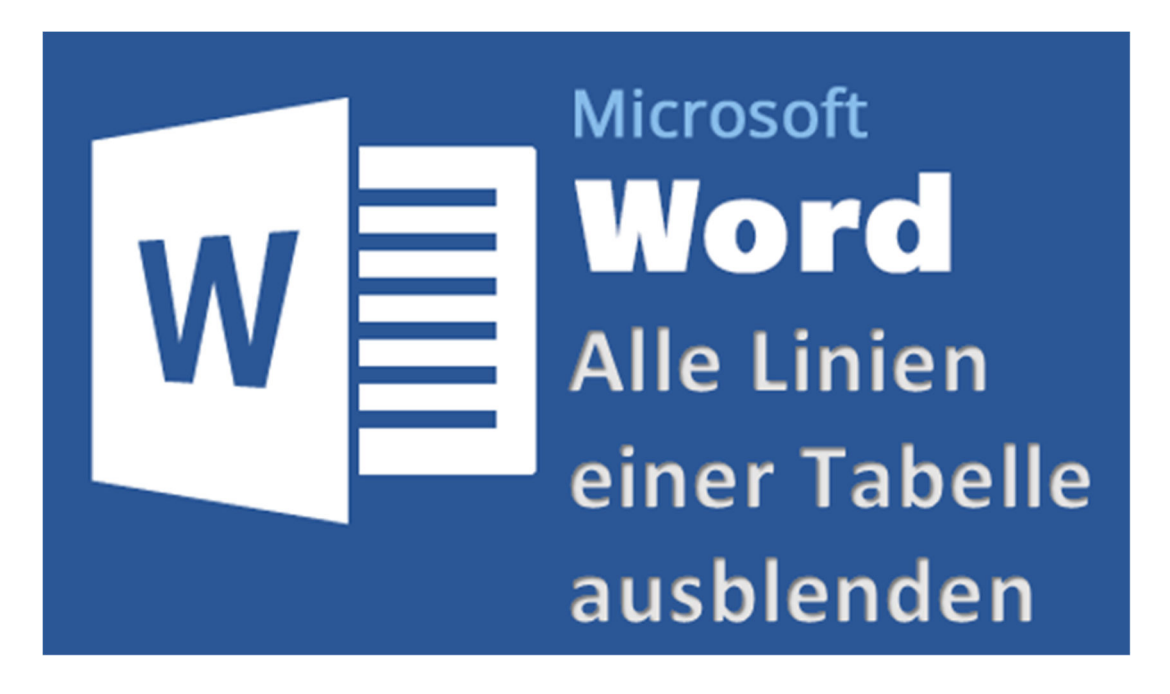

Zum einen kann man die Tabelle markieren, in dem man mit der Maus über die Tabelle wandert und dann oben links auf das auftauchende Quadrat mit dem Pfeil-Kreuz klickt. Oben im Startmenü erscheinen dann die Tabellentools, und dort gehen wir auf "Entwurf". Dort sieht man das Menü "Rahmen" und wenn man dies ausgeklappt hat, kann man "Kein Rahmen" aus der Liste auswählen.

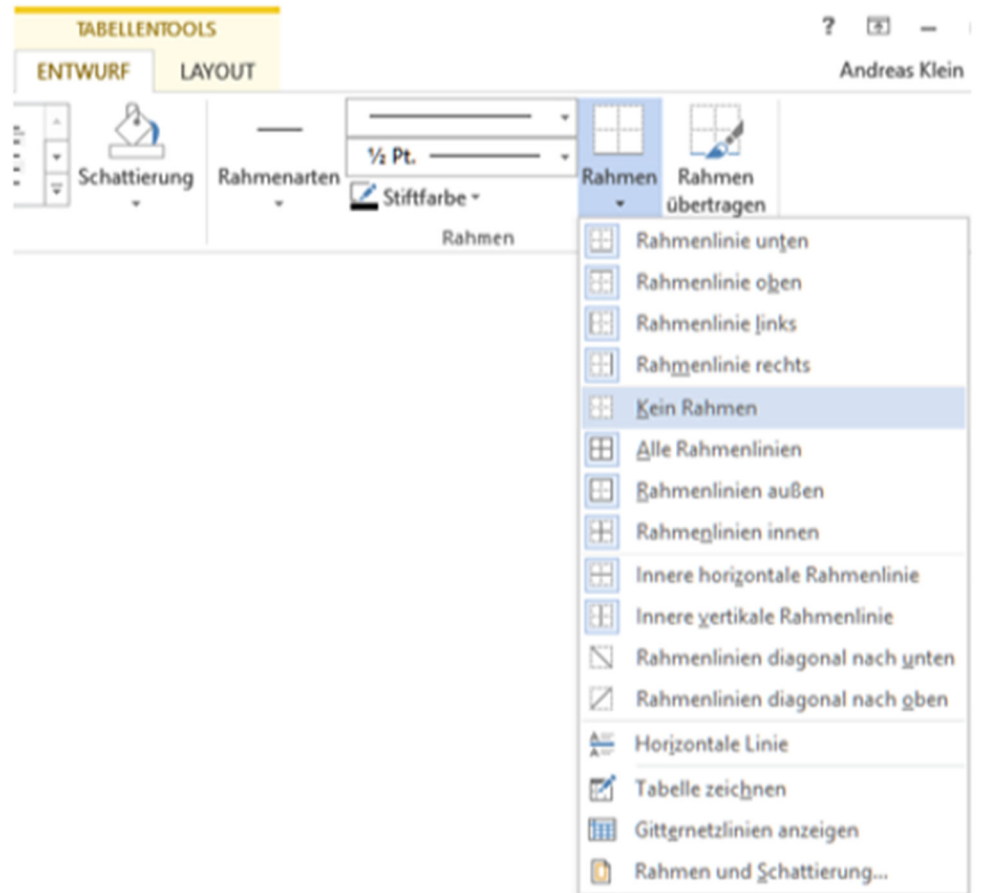

Wer sich daran gewöhnt, das Ganze mit Tastenkombinationen zu machen, hat es da bedeutend einfacher und schneller vollbracht. Klickt einfach in ein Feld der Tabelle, es ist nicht nötig die ganze Tabelle zu markieren, und drückt dann einfach die Tastenkombination "STRG+ALT+U". Schon sind alle Linien verschwunden, wie man auf diesem Bild sieht:

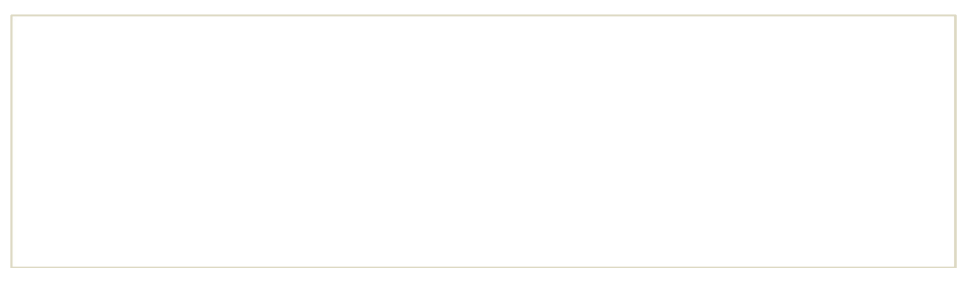

(Bild einer leeren Tabelle ohne Linien)